### **Installing your certificate on your Mac**

Choose your email software from the options below.

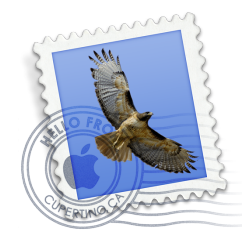

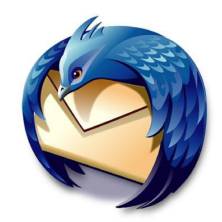

**Apple Mail Mozilla Thunderbird**

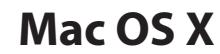

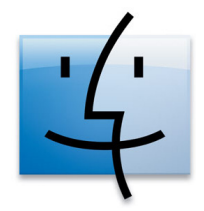

## **Using Apple Mail**

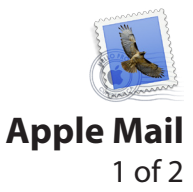

#### **Step one**

Visit Comodo for your free secure email certificate by clicking the link below.

http://www.comodo.com/home/email-security/freeemail-certificate.php

Click *Free Download* to obtain your certificate.

#### **Step two**

Fill out the form completely, then read and agree to the subscriber agreement and click *Next*.

**Note:** You must provide the email address you intend to use to submit your ballot.

Your application will be processed and you will see the *Application is successful!* screen. A link will be sent to the email address you provided on the application. Use that link to download and install your certificate.

**Mac OS X**

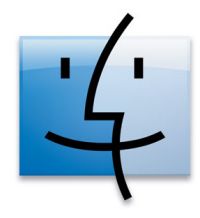

Free Secure Email Certificate

Email certificates allow you to encrypt and digitally sign your emails so they cannot be intercepted, read or modified by anyone except the person you sent them to.

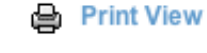

Price: 100% Free

**FREE DOWNLOAD** 

COMODO **Creating Trust Online\*** 

#### **Application for Secure Email Certificate**

**Your Details** 

- **First Name**
- **Last Name**
- **Email Address**

Country

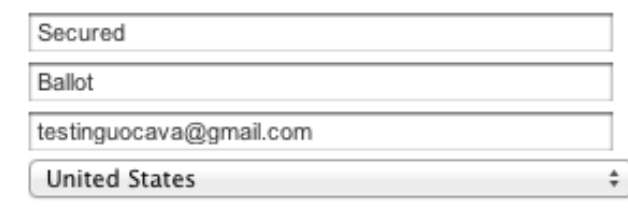

#### **Private Key Options**

Key Size (bits):

2048 (High Grade) ÷

# **Using Apple Mail**

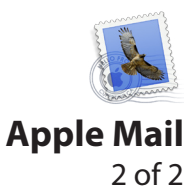

#### **Step three**

You will receive an email from *secureemail@ comodogroup.com*. This email will contain a link to install your email certificate.

Click the link.

#### **Step four**

Your certificate will download to your default location. To find it, search for *CollectCCC.p7s*.

Double click the file. It will open *Keychain Access* and install your new certificate.

**Your certificate is installed and ready for use.**

Congratulations - your Comodo FREE Personal Secure Email Certificate is now ready for collection! You are almost able to send secure email!

Simply click on the button below to collect your certificate.

**Click & Install Comodo Email Certificate** 

СОМОДО **Creating Trust Online®** 

#### **Collection of Secure Email Certificate**

#### Attempting to collect and install your Free Certificate...

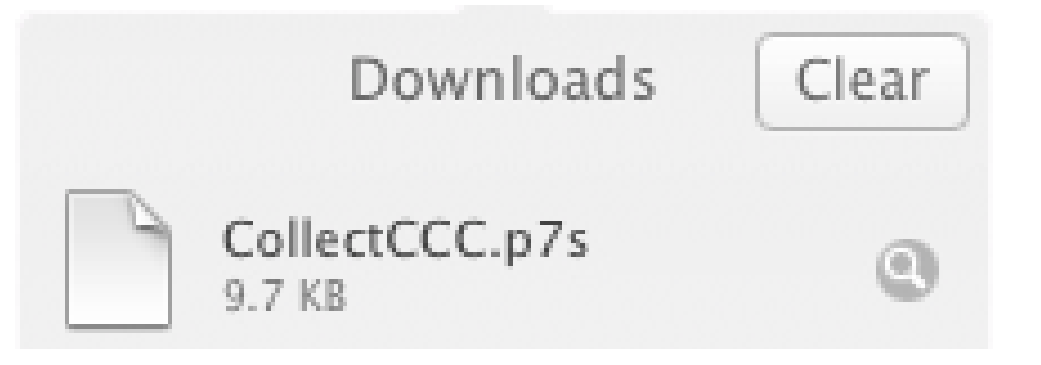

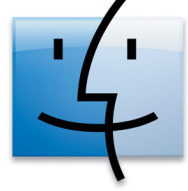

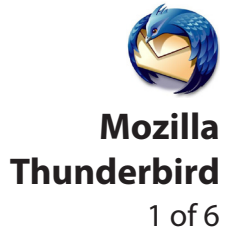

#### **Step one**

Visit Comodo for your free secure email certificate by clicking the link below.

http://www.comodo.com/home/email-security/freeemail-certificate.php

Click *Free Download* to obtain your certificate.

#### **Step two**

Fill out the form completely, then read and agree to the subscriber agreement and click *Next*.

**Note:** You must provide the email address you intend to use to submit your ballot.

Your application will be processed and you will see the *Application is successful!* screen. A link will be sent to the email address you provided on the application. Use that link to download and install your certificate.

**Mac OS X**

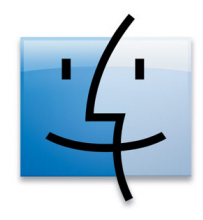

Free Secure Email Certificate

Email certificates allow you to encrypt and digitally sign your emails so they cannot be intercepted, read or modified by anyone except the person you sent them to.

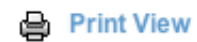

Price: 100% Free

**FREE DOWNLOAD** 

COMODO **Creating Trust Online\*** 

#### **Application for Secure Email Certificate**

**Your Details** 

- **First Name**
- **Last Name**
- **Email Address**

Country

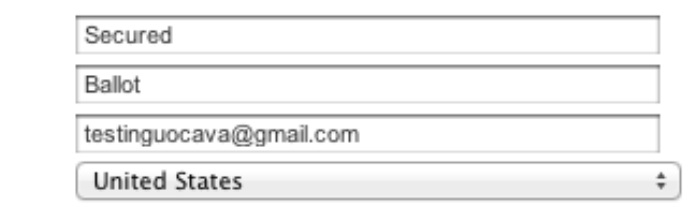

#### **Private Key Options**

Key Size (bits):

2048 (High Grade) ÷

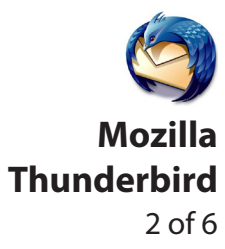

#### **Step three**

You will receive an email from *secureemail@ comodogroup.com*. This email will contain a link to install your email certificate.

Click the link.

#### **Step four**

Your certificate will download to your default location. To find it, search for *CollectCCC.p7s*.

Double click the file. It will open *Keychain Access* and install your new certificate.

Congratulations - your Comodo FREE Personal Secure Email Certificate is now ready for collection! You are almost able to send secure email!

Simply click on the button below to collect your certificate.

**Click & Install Comodo Email Certificate** 

СОМОДО **Creating Trust Online®** 

**Collection of Secure Email Certificate** 

Attempting to collect and install your Free Certificate...

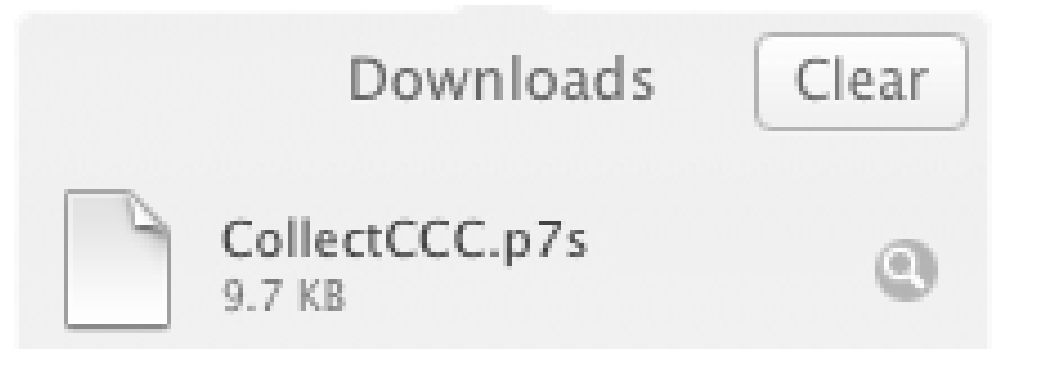

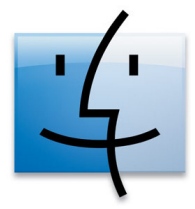

ူ Keys

**Ed** Certificates

 $\odot$ 

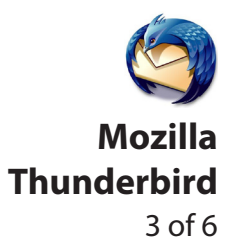

 $\mathcal{L}_{\mathcal{A}}$ 

#### **Step five**

While Keychain Access is still open, right click on the newly installed certificate and select *Export.*

Keychain will prompt you to name and save the file, then set a password for the file. Remember this password for importing to Thunderbird in step eight.

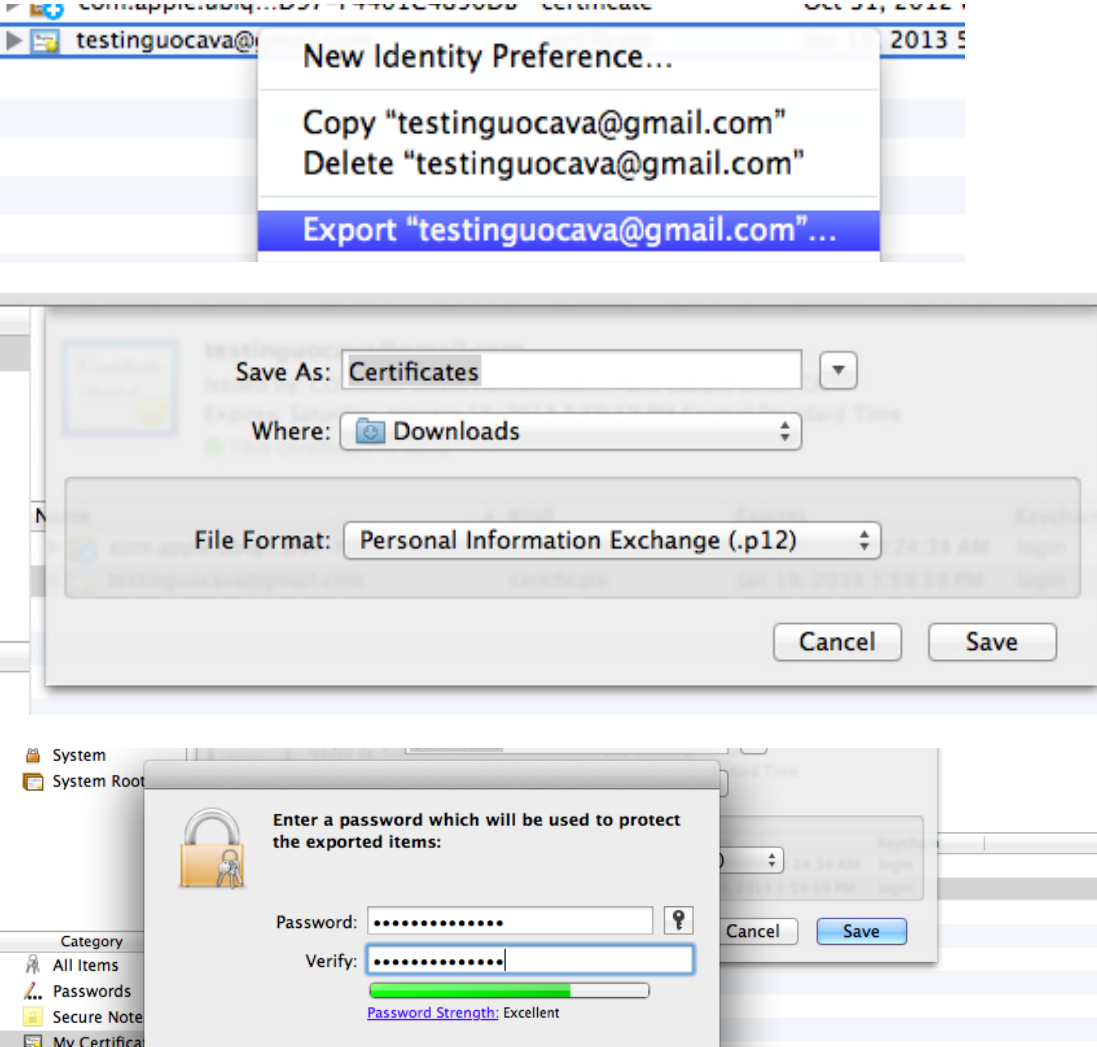

 $OK$ 

Cancel

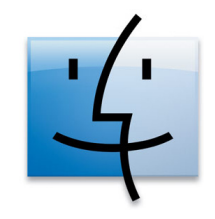

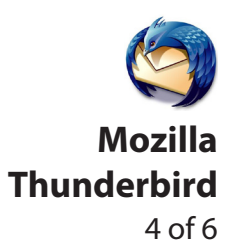

#### **Step six**

After setting the certifiate password, Keychain will ask you to provide your account password. Enter the password used for your Mac account. If you don't have a password set for your account, leave the password blank.

Click *Allow* to continue.

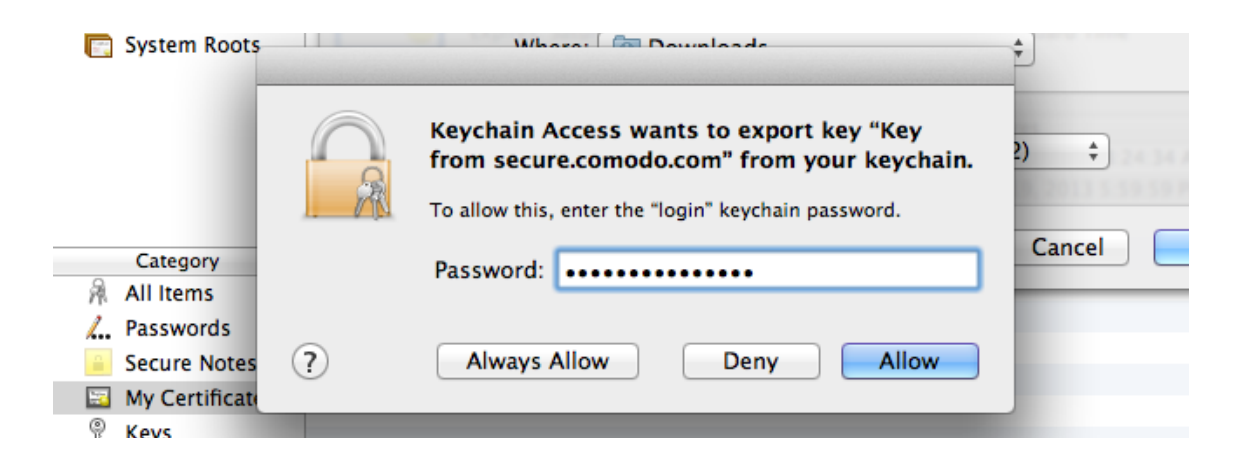

#### **Step seven**

Open Thunderbird and navigate to *Tools>Account Settings*, then select *Security* (red arrow).

Click *View Certificates* (green arrow) to begin importing your email certificate.

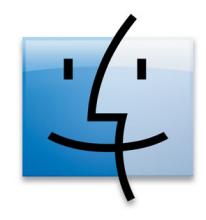

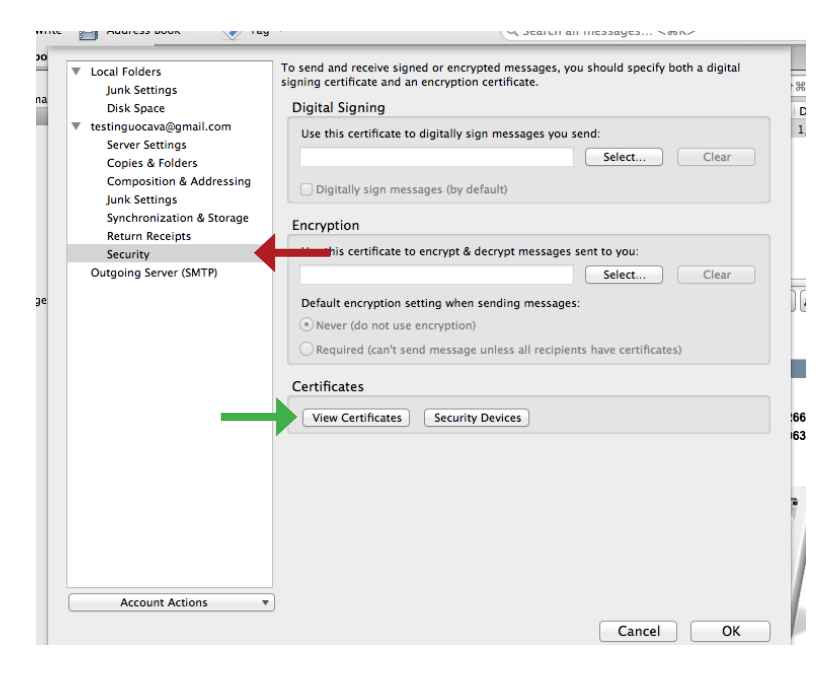

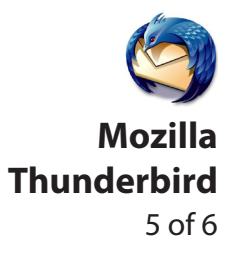

#### **Step eight**

From the Certificate Manager screen, select *Import...*

The Certificate File to Import window will appear. Navigate to the location of your saved certificate, then click *Open*.

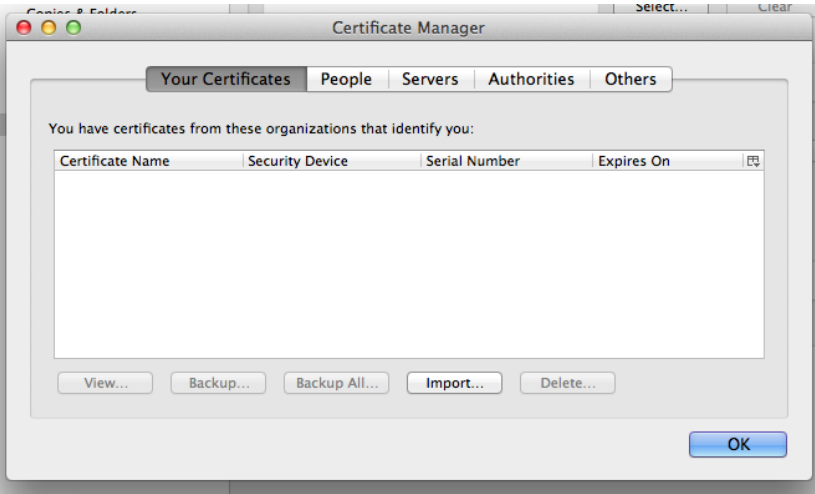

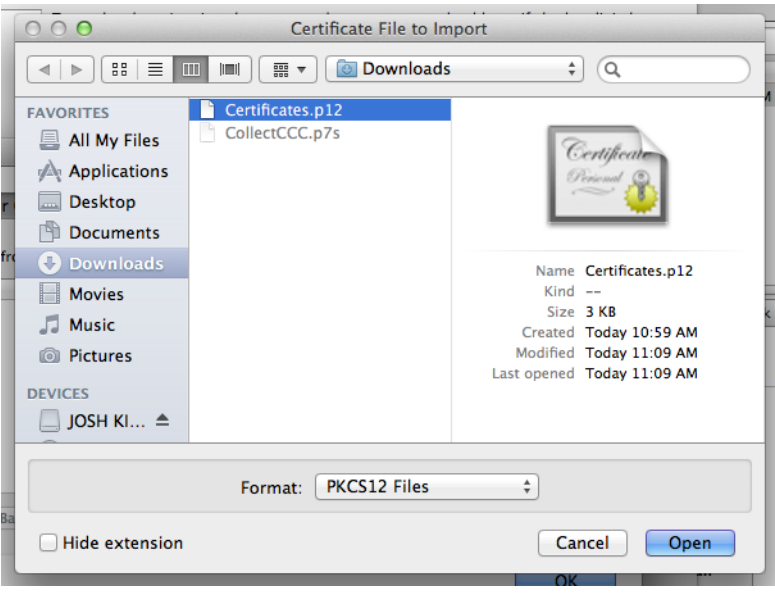

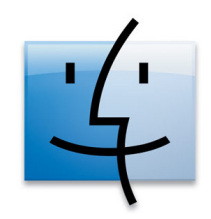

### **Mozilla Thunderbird** 6 of 6

#### **Step eight (cont'd)**

Type the password you set in step five and click *OK*.

Thunderbird will display the certificate details. Click *OK*. Thunderbird will also prompt you to select a certificate for encrypting messages. Click *Yes* to use your new certificate.

You will see a success message when your certificate has been successfully imported for use in Thunderbird. Click *OK*.

**Your certificate is installed and ready for use.**

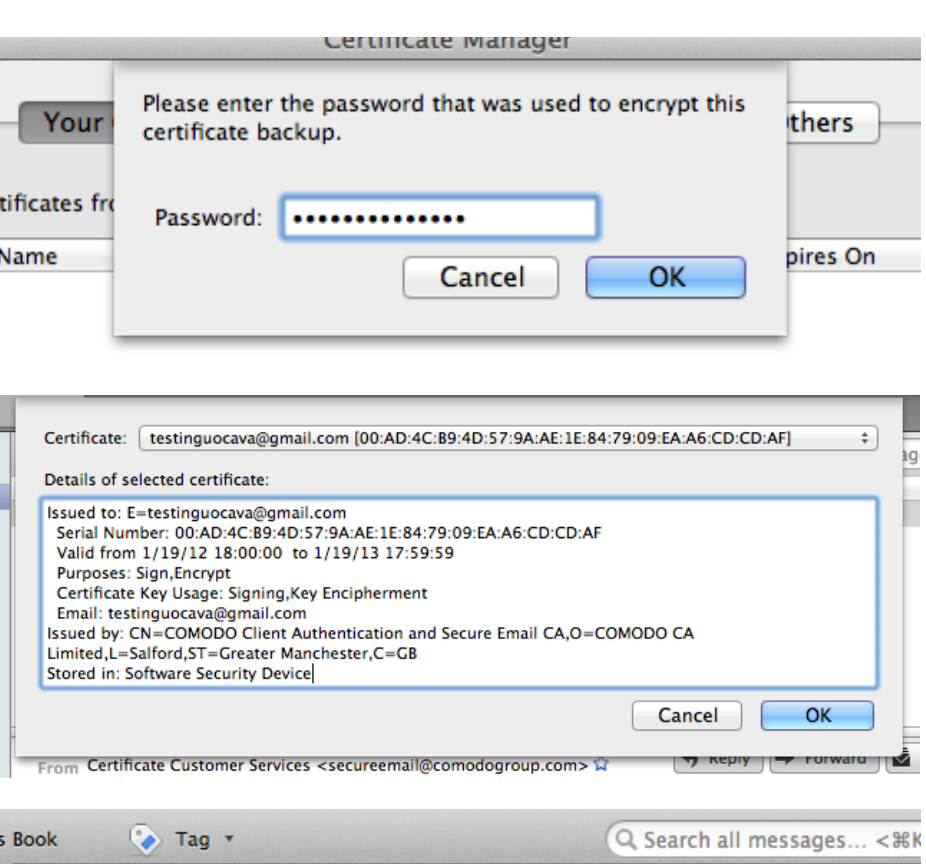

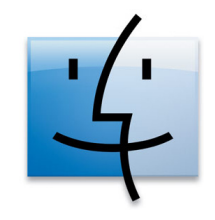

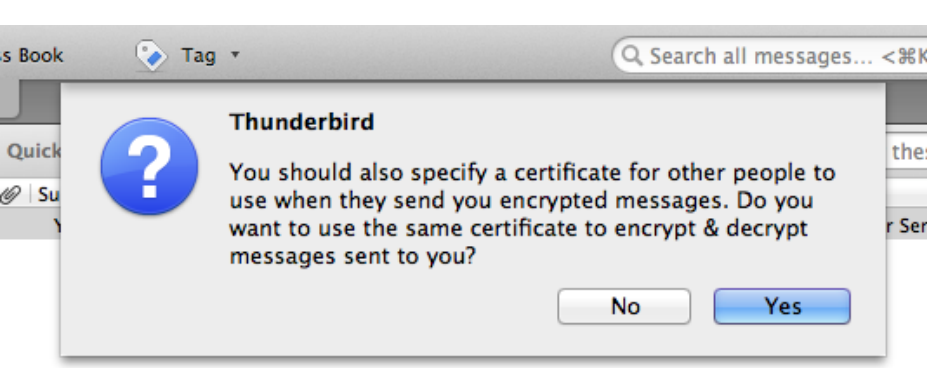